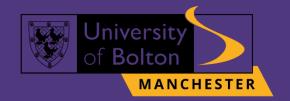

# UoB VLE Turnitin Submission Guide turnitin(力)

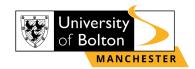

# **Outline**

| Submitting your Assessment on VLE | 3 |
|-----------------------------------|---|
| Contact Us Information            | 8 |

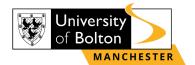

# **Submitting your Assessment on VLE**

#### STEP 1:

Go to <a href="https://learnuobm.uk/">https://learnuobm.uk/</a> and log-in with your username and password. Your Username is seven-digit Student Code e.g. 6XXXXXX and the Password is your six-digit Date of Birth e.g. DDMMYY.

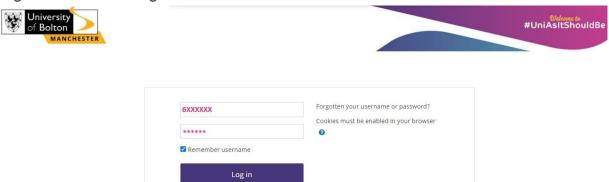

### STEP 2:

Once you logged in to your VLE account, click on the title of the module that you want to submit an assignment for.

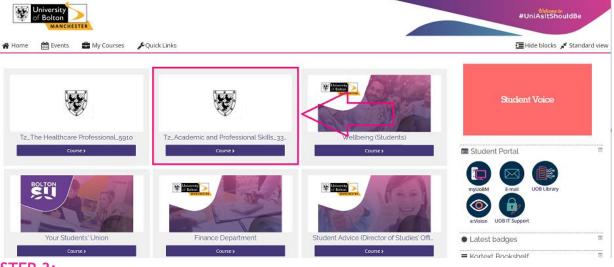

#### STEP 3:

Then click on the 'Assessments and Assessment Guidance' tab.

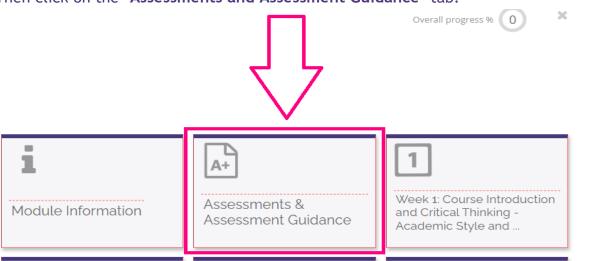

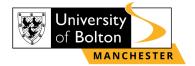

## **STEP 4:**

Click on the Turnitin submission link.

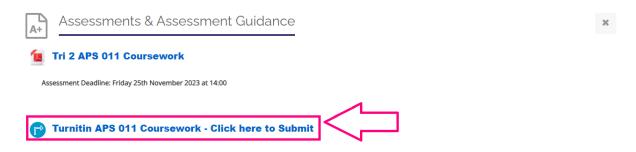

## STEP 5:

Then select 'Upload Submission'.

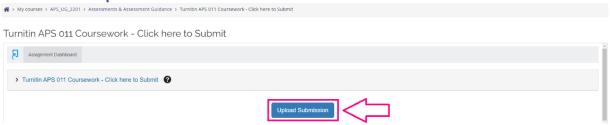

## STEP 6:

To upload a file from your computer, click 'Choose file' and select 'Upload and Review'.

Turnitin APS 011 Coursework - Click here to Submit

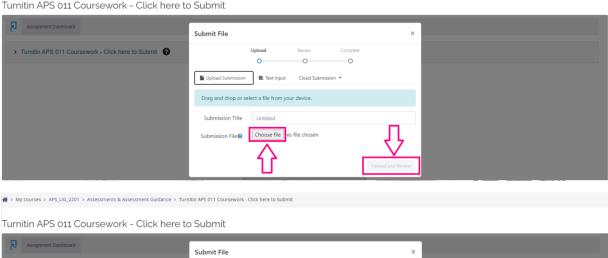

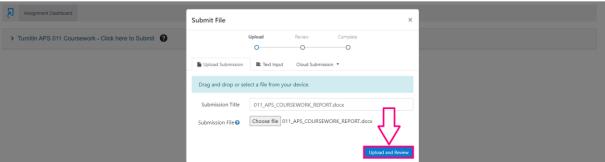

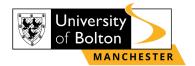

If you are unable to see the 'Upload and Review' button, you need to zoom out your screen by selecting control option of the right-side screen, as shown below:

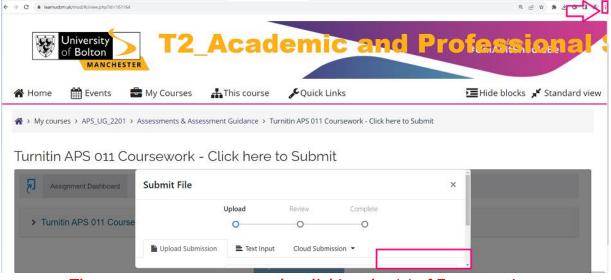

Then zoom out your screen by clicking the '-' of Zoom setting.

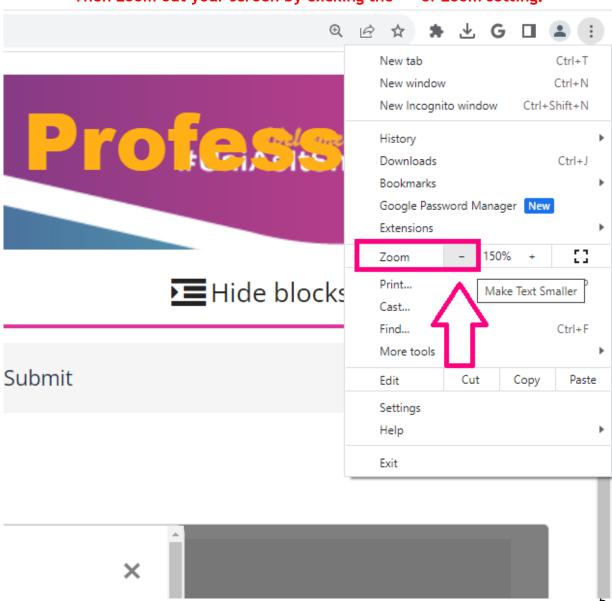

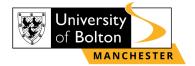

## **STEP 7:**

Once you have uploaded your assignment, you can <u>preview your submission</u>. If you are happy with your assignment, then click 'Submit to Turnitin'.

Turnitin APS 011 Coursework - Click here to Submit

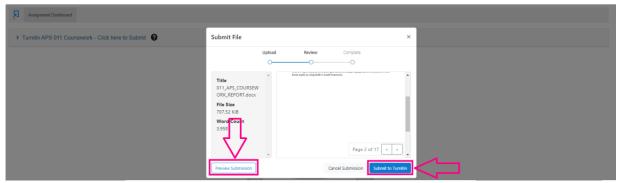

## **STEP 8:**

You will then see 'Submission uploaded successfully' highlighted in green and you are able to download your submission receipt to your device by clicking on 'Download Digital Receipt'.

Turnitin APS 011 Coursework - Click here to Submit

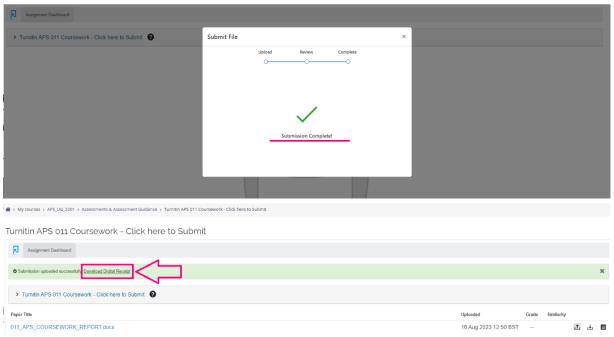

## STEP 9:

To check your Similarity score, refresh your browse page, as shown below:

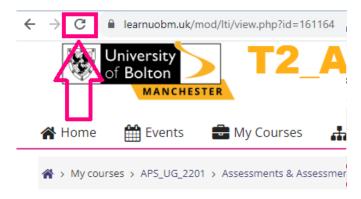

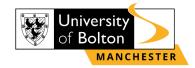

## **STEP 10:**

Please note, that you are able to resubmit your coursework 3 times <u>before the</u> <u>deadline</u>. To resubmit your coursework, select the resubmission option, as shown below:

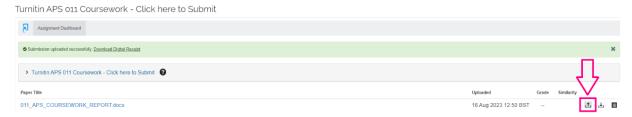

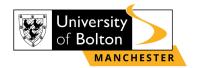

## **Contact Us Information**

For more information or further assistance on **Turnitin Submission**, please contact Learning Resources Centre:

learningresources@manchester.bolton.ac.uk

Alternatively, join LRC Online Live Support Chat from the link below:

https://zoom.us/j/97737256809

## Our LRC Online Live Support Chat Opening Hours:

Term-Time hours:

Monday - Friday 9:00 - 17:30

Tuesday, Thursday 9:00 - 19:30

Saturday 9:00 - 17:00

Non Term-Time hours:

Monday - Friday 9:00 - 17:30